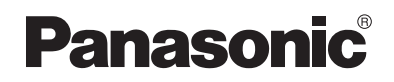

# **Operating Instructions**

Home Communication System USB Adaptor Model No. **KX-THA14**

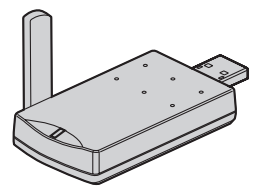

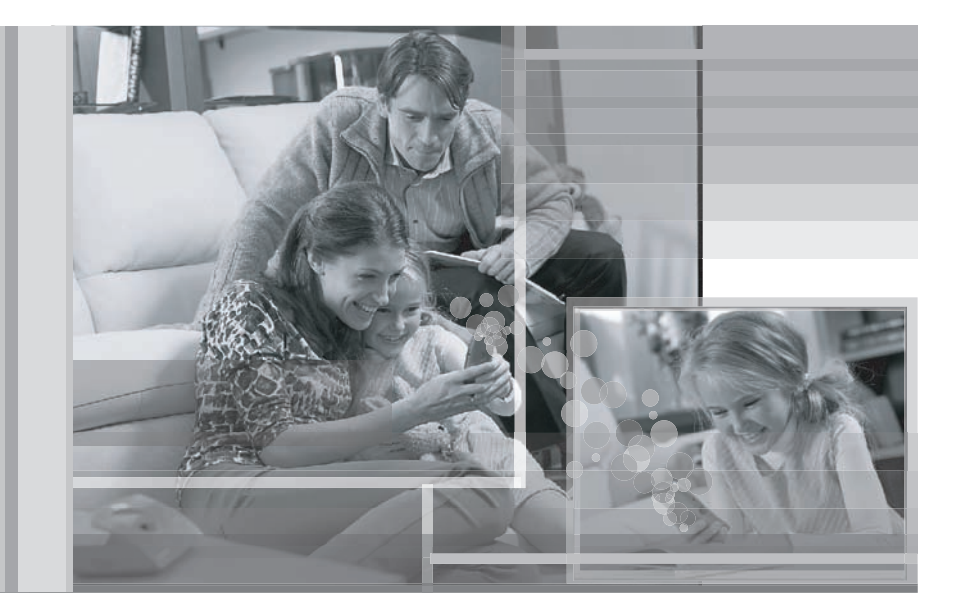

This unit is an accessory unit for use with the KX-TH102 base unit. You must register this unit with your base unit before it can be used.

Please read these Operating Instructions before using the unit and save for future reference.

For assistance, visit our website:

**http://www.panasonic.com/phonehelp** for customers in the U.S.A. or Puerto Rico.

### *Table of Contents*

# **Introduction**

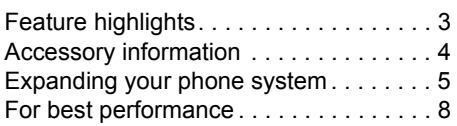

# **Preparation**

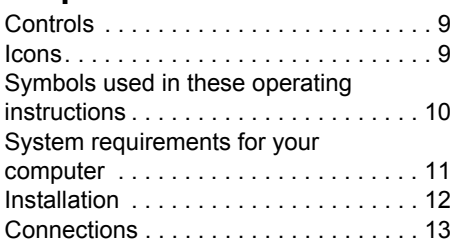

### **Connecting to the Base Unit or to another Computer**

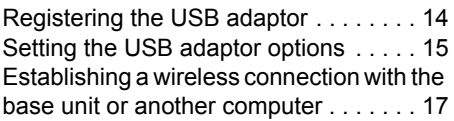

# **Useful Information**

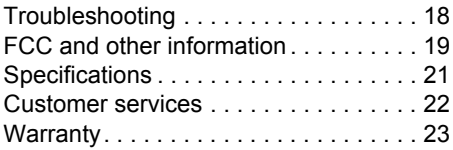

### **Feature highlights**

#### **Thank you for purchasing the Panasonic Home Communication System USB Adaptor.**

#### **Important:**

L For information about other compatible Panasonic units, see page 5.

#### **Using the USB adaptor features**

By connecting the USB adaptor to your computer you can access the Internet or another computer using the MULTI TALK V software included with your base unit. Refer to the "Installation Guide for MULTI TALK V Software" for installation and base unit connection details.

#### **Wireless connection to the Internet**

You can use the USB adaptor to connect to your base unit wirelessly and access the Internet. There are 2 connection methods, called "services": PAN and DUN.

- PAN: Personal Area Network. This service allows you to access the Internet or another computer using your base unit's LAN jack. To use this feature you must establish LAN network and subscribe a high-speed Internet service. Up to 3 wireless connections can be established with a base unit simultaneously.
- DUN: Dial Up Network. This service allows you to access the Internet using one of your base unit's analog telephone line jacks. To use this feature you must subscribe a dial up Internet service. Only 1 wireless connection can be established with a base unit.

#### **Wireless connection to another computer or Bluetooth® devices**

It is possible to establish a wireless connection to another computer or Bluetooth device using the USB adaptor with the PAN service. A wireless connection to another computer can be established as follows:

- You can connect to another computer that is also using a USB adaptor.
- Through the base unit, you can connect to another computer connected to the base unit via LAN network.

# **Accessory information**

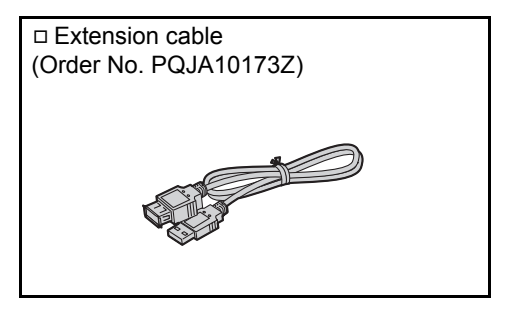

#### **Note:**

• You can expand your phone system by registering additional compatible Panasonic units (page 5).

#### **Sales and support information**

- $\bullet$  To order these accessories, call 1-800-332-5368.
- L TTY users (hearing or speech impaired users) can call 1-866-605-1277.

### **Expanding your phone system**

You can expand the phone system by registering the following units to a single base unit: **max. 18**

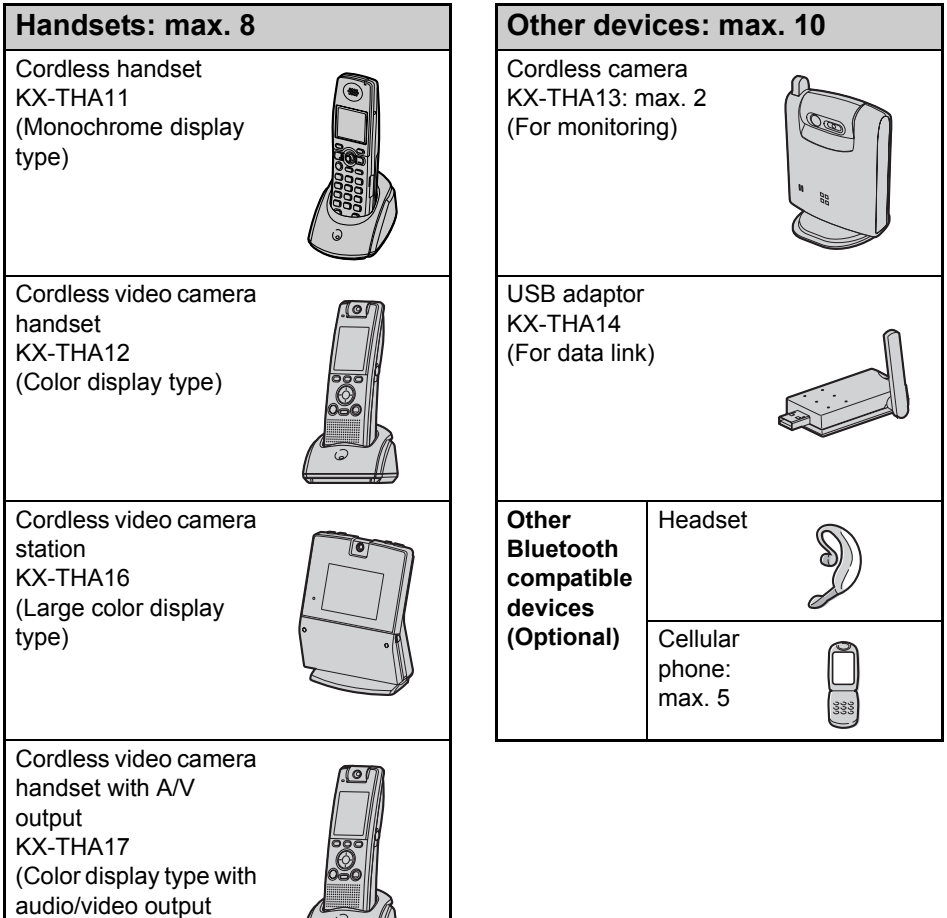

#### **Note:**

jack)

L Headset and cellular phone must have Bluetooth capability and must be compatible to the home communication system. For more details and the list of compatible cellular phones, please visit: www.panasonic.com/MultiTalkV

 $\mathbb{Z}$ 

### **Various features using the optional units**

#### **Video phone**

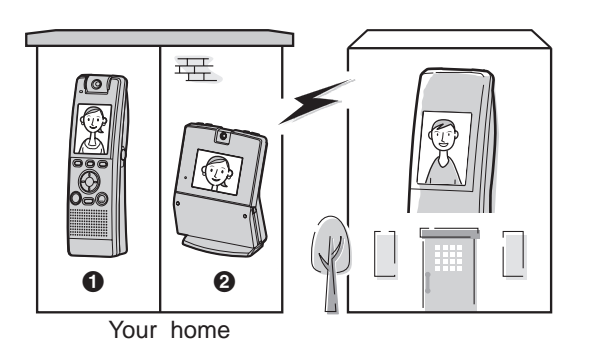

This feature allows you and the person you are talking to to see each other in real time for an outside call using the handsets. If you have additional units  $\left( \bullet \right)$ , B), you can also make a video call during an intercom call.

A **KX-THA12/KX-THA17 @ KX-THA16** 

#### **Video monitor**

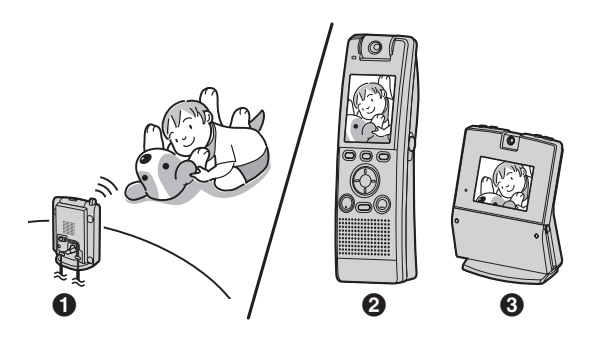

This feature allows you to monitor the room where the cordless camera  $(①)$  is located from the units  $(②, ③)$ . You can also monitor the room between the units  $(2, 6)$ .

- **6 KX-THA13** B **KX-THA12/KX-THA17**
- **@ KX-THA16**

#### **Cellular connection (Bluetooth compatible)**

#### Your cellular phone

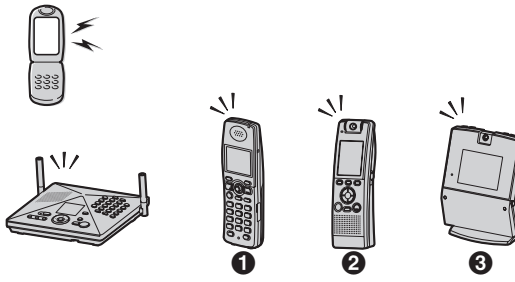

This feature allows you to make or answer cellular calls using your unit  $(①, ②, ③$ , and the base unit), if you have Bluetooth compatible cellular phones.

- **6** KX-THA11
- B **KX-THA12/KX-THA17**
- **68 KX-THA16**

#### **Data link feature**

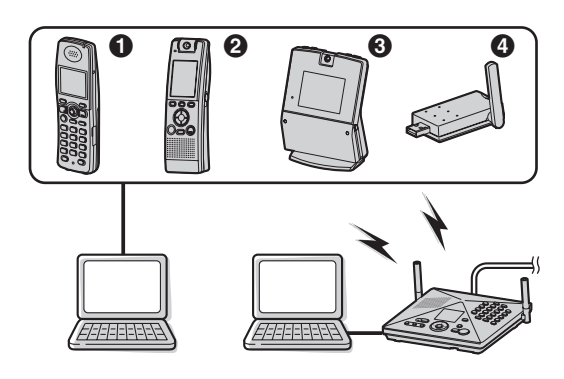

This feature allows you to access the Internet or another computer by connecting the units  $\left( \bigcirc$ ,  $\bigcirc$ ,  $\Theta$ , and the base unit) with the  $USB$  cable or a USB adaptor  $\textcircled{\textbf{A}}$ to your computer.

- **6** KX-THA11
- B **KX-THA12/KX-THA17**
- **68 KX-THA16**
- **@ KX-THA14**

**Video phone using TV**

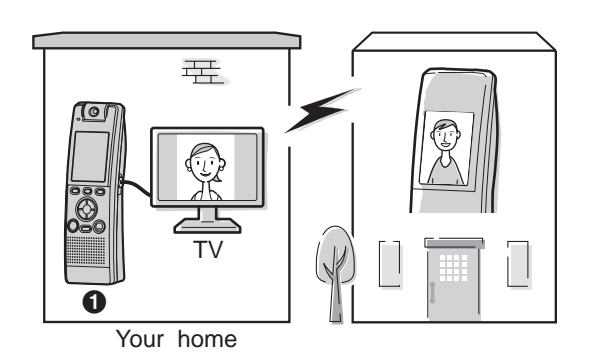

This feature allows you to use your TV to see the other person during a video call.

**6** KX-THA17

### **For best performance**

#### **Location**

This unit communicates using radio waves.

For maximum distance and noise-free operation, we recommend the following:

- Placing the product away from electrical appliances.
- Raising the antenna vertically.

#### **Environment**

- Keep the product away from electrical noise generating devices, such as fluorescent lamps and motors.
- The product should be kept free from excessive smoke, dust, high temperature, and vibration.
- The product should not be exposed to direct sunlight.
- $\bullet$  Do not place heavy objects on top of the product.
- When you leave the product unused for a long period of time, disconnect the product from the computer.
- The product should be kept away from heat sources such as heaters, kitchen stoves, etc. It should not be placed in rooms where the temperature is less than 5 °C (41 °F) or greater than 40 °C (104 °F). Damp basements should also be avoided.
- The maximum data transferring distance may be shortened when the product is used in the following places: Near obstacles such as hills, tunnels, underground, near metal objects such as wire fences, etc.
- Operating near 2.4 GHz electrical appliances may cause interference. Move away from the electrical appliances.

#### **Connections**

- Use only the included extension cable. Other extension cables may damage the USB adaptor and your computer.
- Connect the USB adaptor to a USB port on your computer. For optimum performance, do not connect more than one USB adaptor to a single computer or the USB adaptor to your computer via a hub.
- The USB adaptor may not turn off and may consume electricity regardless of whether your computer is turned off or in sleep mode. By connecting/ disconnecting the USB adaptor or extension cable from an active computer, the USB adaptor will turn on/ off. We recommend when you are not using the USB adaptor or computer, that you disconnect the USB adaptor or extension cable from your computer.

#### **Routine care**

• Wipe the outer surface of the product with a soft moist cloth. Do not use benzine, thinner, or any abrasive powder.

### **Controls**

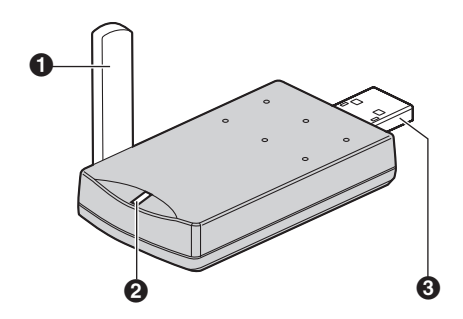

- A **Antenna**
- B **Status indicator**
- C **USB plug**

#### **Status indicator**

The status indicator indicates the USB adaptor status.

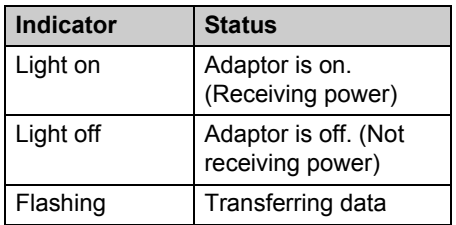

### **Icons**

The following icons displayed in the Data Link Manager window or system tray indicate the device, service, or the status of the USB adaptor.

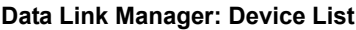

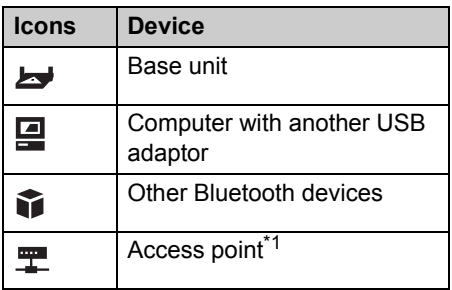

\*1 A device that connects your LAN and the USB adaptor with wireless network.

#### **Data Link Manager: Service List**

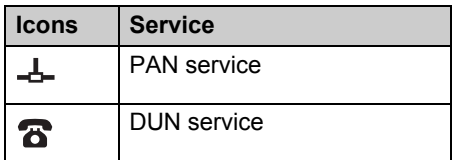

#### **System tray**

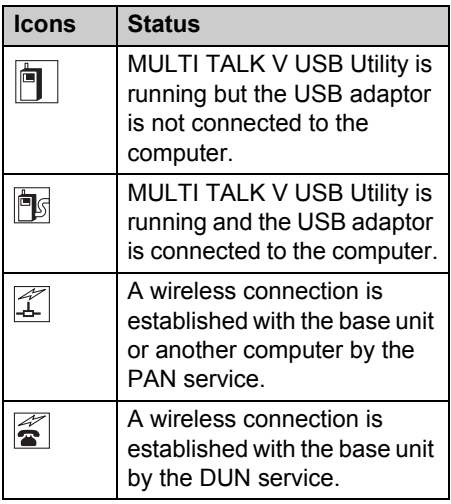

# **Symbols used in these operating instructions**

#### **Symbols used for operations**

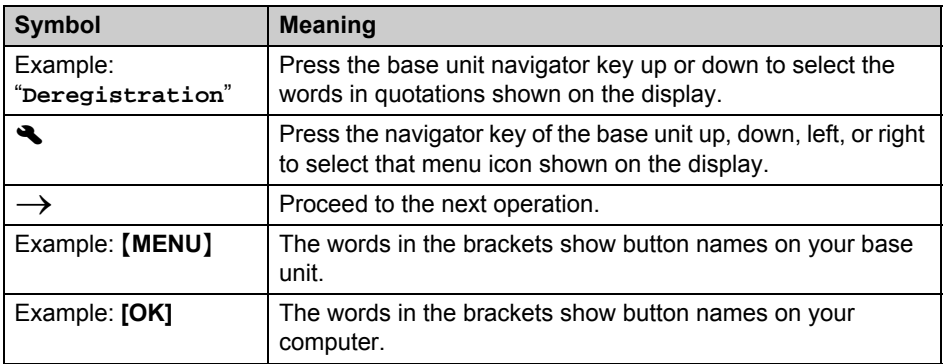

### **System requirements for your computer**

The following system requirements must be met in order to use the MULTI TALK V software.

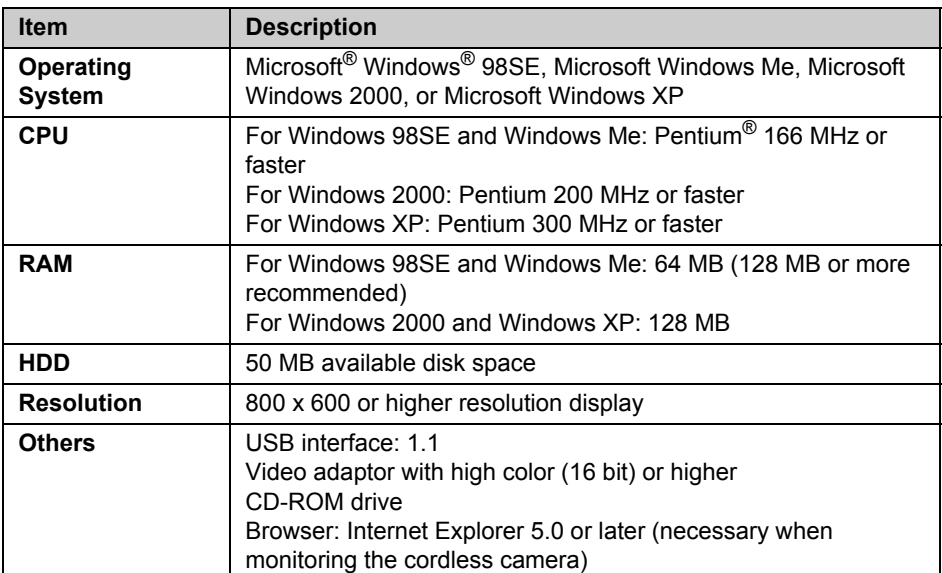

#### **Trademarks**

- $\bullet$  Microsoft and Windows are either registered trademarks or trademarks of Microsoft Corporation in the United States and/or other countries.
- L Pentium is a trademark or registered trademark of Intel Corporation or its subsidiaries in the United States and/or other countries.
- **Screen shots are reprinted with permission from Microsoft Corporation.**
- $\bullet$  All other trademarks identified herein are the property of their respective owners.

# **Installation**

Before you connect the USB adaptor, you must install the MULTI TALK V USB driver and MULTI TALK V Utility software included with your base unit. Refer to the "Installation Guide for MULTI TALK V Software" for details.

#### **Important:**

- The USB adaptor should not be connected to the computer when you start installing. If it is already connected, disconnect it. During installation, the installation wizard will prompt you to connect the USB adaptor.
- While connecting the USB adaptor to your computer, you cannot use any of the other USB utilities (Phonebook Utility, Picture Utility, etc.).

### **Connections**

Connect the USB adaptor to the USB port of your computer.

 $\bullet$  The USB adaptor receives power from the USB port.

#### **Connecting the USB adaptor to your computer**

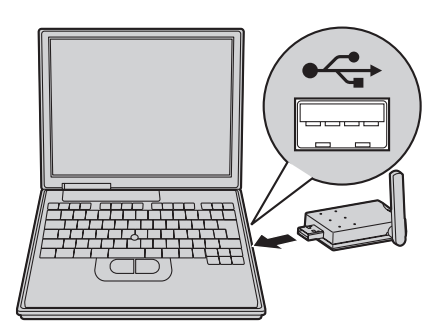

**Connecting the USB adaptor to your computer using the included USB extension cable**

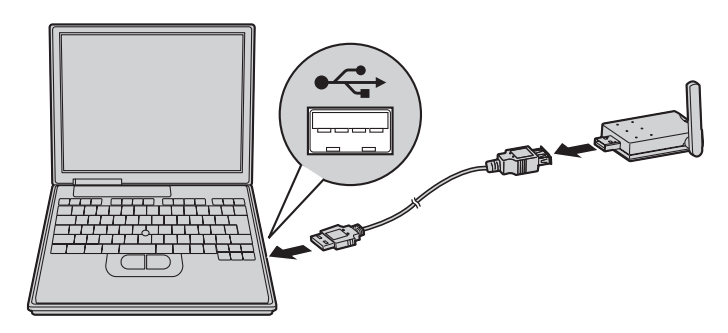

# **Registering the USB adaptor**

Before you use the USB adaptor you must first register it to the base unit, another USB adaptor, or another Bluetooth device.

#### **1 Your computer:**

Connect the USB adaptor to your computer.

- **The MULTI TALK V USB Utility starts.** If the software does not start, refer to the troubleshooting section (page 18).
- **2** Click the Data Link Manager icon in the MULTI TALK V USB Utility-Main Menu window.
	- **Data Link Manager**  $\square\square$ Ix Help Service List Device List Name MAC Address No connectable device found ø<sup>#</sup>O  $\frac{1}{2}$  $\Box$  $-1$ Find Device Find Service Connect Disconnect 肩 Π Oritions Close
- Data Link Manager window is open.

#### **3** Click **[Find Device]**.

- All connectable devices are listed in the Device List.
- A maximum of 10 devices can be found.
- **4** Select the device you would like to connect to, then click **[Find Service]**.
	- All available services are listed in the Service List.
	- When you connect to another computer's USB adaptor or a Bluetooth device, skip to step 6.

#### **5 Base unit:**

Press and hold {**INTERCOM**} until it starts flashing and a beep sounds.

**• After [INTERCOM] starts flashing,** the rest of the procedure must be completed within 2 minutes.

#### **6 Your computer:**

Select the desired service, then click **[Connect]**.

- **7** Enter the device's PIN. (Refer to the operating instructions provided with the device.)
	- When you access to the base unit or another USB adaptor, enter the current 4-digit PIN (default: "7262").
	- Depending on the Bluetooth device, the PIN for the device is not required.

#### **8** Click **[OK]**.

- The animation in the lower left corner of the Data Link Manager screen indicates that the connection is established.
- If you close the Data Link Manager window, the current connection is disconnected.

#### **Note:**

- The screen shots in these instructions are for Windows XP and are included for reference only.
- The screen shots in these instructions may differ slightly from the screen shown on your computer.

#### **Deregistering a USB adaptor**

#### **Base unit**

The base unit can cancel a registered USB adaptor.

- $1$  [MENU]  $\rightarrow$  **4.**  $\rightarrow$  [SET]
- **2** "Deregistration"  $\rightarrow$  [SET]
- **3** Select the desired USB adaptor.  $\rightarrow$ {**SET**}
- $4$  [3][3][5]  $\rightarrow$  [SET]  $\rightarrow$  [STOP]

# **Setting the USB adaptor options**

You can erase unnecessary devices from the History List, change the USB adaptor's name, and show or hide the USB adaptor from other Bluetooth device from the Data Link Manager options screen.

#### **Opening the Data Link Manager options screen**

- **1** Connect the USB adaptor to your computer.
	- **.** The MULTI TALK V USB Utility starts. If the software does not start, refer to the troubleshooting section (page 18).
- **2** Click the Data Link Manager icon in the MULTI TALK V USB Utility-Main Menu window.
- **3** Click **[Options]**.
	- The Data Link Manager options screen is open.

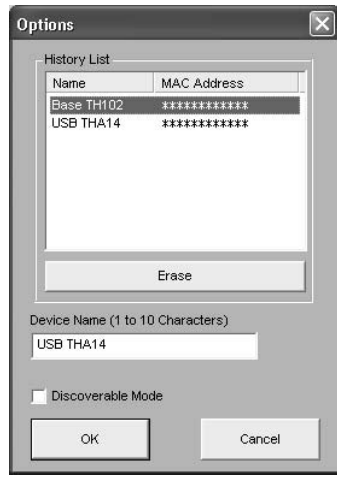

– To erase the unnecessary devices from the History List, see page 16.

### *Connecting to the Base Unit or to another Computer*

- To change the device name, see page 16.
- To show or hide the USB adaptor from other Bluetooth devices, see page 16.

**Erasing a device from the History List** You can erase devices from the History List for privacy.

- **1** Select the device you want to erase.
- **2** Click **[Erase]**.
- **3** Click **[OK]** when prompted.
	- The device is erased from the History List box.
- **4** Click **[OK]** to return to the Data Link Manager screen, or change other settings as desired.
	- When you connect to the erased device, you need to register the device again (page 14).

#### **Changing the USB adaptor's name**

You can change the USB adaptor's name, useful if you have multiple USB adaptors.

- **1** Enter the desired name (10 characters max.) (Default: "**USB THA14**") under **[Device Name]**.
- **2** Click **[OK]** to save the new name and return to the Data Link Manager screen, or change other settings as desired. Click **[Cancel]** to return to the Data Link Manager screen without saving your new settings.

#### **Showing/hiding the USB adaptor**

When Discoverable Mode is turned on (checked), the USB adaptor may be seen by other Bluetooth devices. To hide the USB adaptor from other Bluetooth devices, make sure Discoverable Mode is turned off (unchecked). The default setting is off.

**1** Check or uncheck **[Discoverable Mode]** as desired.

**2** Click **[OK]** to save the new setting and return to the Data Link Manager screen, or change other settings as desired. Click **[Cancel]** to return to the Data Link Manager screen without saving your new settings.

# **Establishing a wireless connection with the base unit or another computer**

By connecting with the base unit, you can:

- access the Internet via the base unit using the PAN or DUN service.
- establish a wireless connection with your LAN network via the base unit using the PAN service.

By connecting with another computer using an additional USB adaptor or a Bluetooth device, you can share the computer files using the PAN service.

- **1** Connect the USB adaptor to your computer.
	- **The MULTI TALK V USB Utility starts.** If the software does not start, refer to the troubleshooting section (page 18).
- **2** Click the Data Link Manager icon in the MULTI TALK V USB Utility-Main Menu window.
	- Data Link Manager window is open.
	- All registered devices are listed in the Device List.
- **3** Select the device you would like to connect to.
	- $\bullet$  All available services are listed in the Service List.
- **4** Select the desired service, then click **[Connect]**.
	- $\bullet$  The animation in the lower left corner of the Data Link Manager screen indicates that the connection is established.
	- If you close the Data Link Manager window, the current connection is disconnected.

### **Disconnecting a wireless connection**

- **1** Open the Data Link Manager.
	- **.** If the MULTI TALK V USB Utility is minimized, click the MULTI TALK V USB Utility icon in the system tray.
- **2** Click **[Disconnect]**.
- **3** Click **[Yes]** when prompted.

# **Troubleshooting**

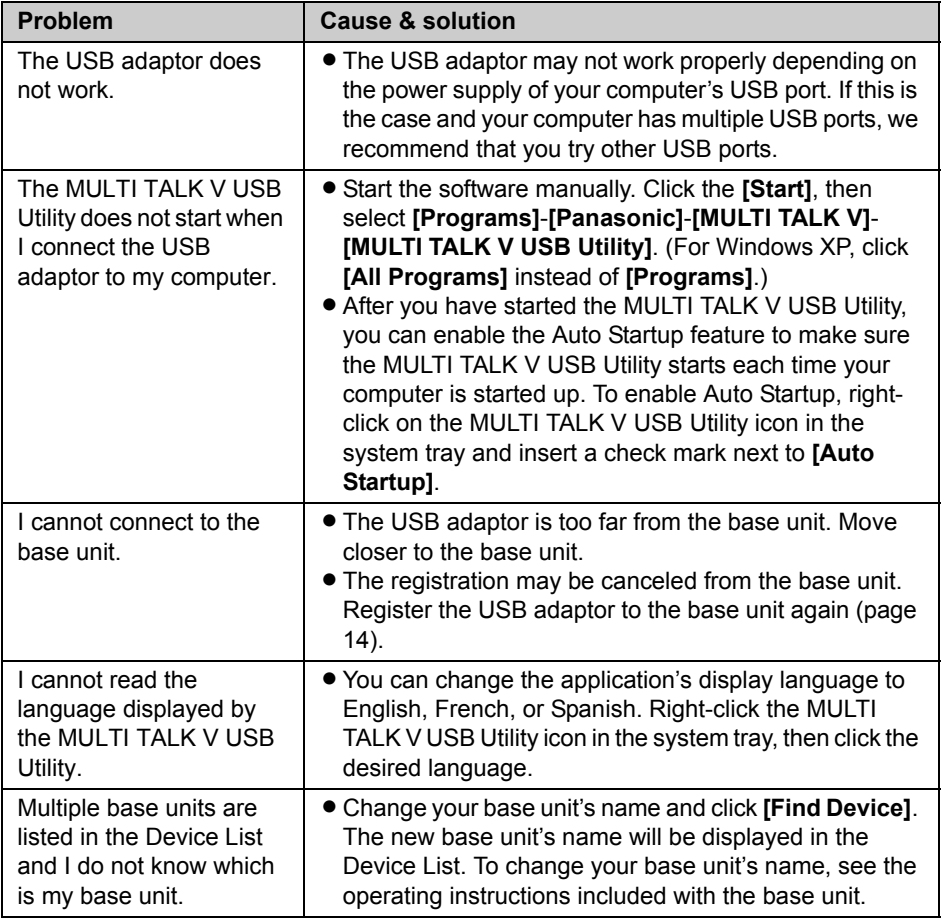

## **FCC and other information**

This device complies with Part 15 of the FCC Rules. Operation is subject to the following two conditions:

(1) This device may not cause harmful interference, and (2) this device must accept any interference received, including interference that may cause undesired operation.

#### **CAUTION:**

Any changes or modifications not expressly approved by the party responsible for compliance could void the user's authority to operate this device.

#### **NOTE:**

This equipment has been tested and found to comply with the limits for a Class B digital device, pursuant to Part 15 of the FCC Rules. These limits are designed to provide reasonable protection against harmful interference in a residential installation. This equipment generates, uses, and can radiate radio frequency energy and, if not installed and used in accordance with the instructions, may cause harmful interference to radio communications. However, there is no guarantee that interference will not occur in a particular installation. If this equipment does cause harmful interference to radio or television reception, which can be determined by turning the equipment off and on, the user is encouraged to try to correct the interference by one or more of the following measures:

- Reorient or relocate the receiving antenna.
- Increase the separation between the equipment and receiver.
- Connect the equipment into an outlet on a circuit different from that to which the receiver is connected.
- Consult the dealer or an experienced radio/TV technician for help.

#### **FCC RF Exposure Warning:**

The product complies with FCC radiation exposure limits set forth for an uncontrolled environment. The product must not be collocated or operated in conjunction with any other antenna or transmitter.

#### **Responsible party:**

Panasonic Corporation of North America One Panasonic Way, Secaucus, New Jersey 07094 Phone number: 1-800-211-PANA (1-800- 211-7262)

#### **Medical**

• Consult the manufacturer of any personal medical devices, such as pacemakers or hearing aids, to determine if they are adequately shielded from external RF (radio frequency) energy. (The product operates in the frequency range of 2.402 GHz to 2.48 GHz, and the power output is 51 mW (max.).) Do not use the product in health care facilities if any regulations posted in the area instruct you not to do so. Hospitals or health care facilities may be using equipment that could be sensitive to external RF energy.

#### **Notice**

- This product is designed for use in the United States of America. Sale or use of this product in other countries may violate local laws
- Cet appareil est conçu pour être utilisé aux États-Unis d'Amérique. La vente ou l'emploi de cet appareil dans certains autres pays peut constituer une infraction à la législation locale.
- · Este producto está diseñado para usarse en los Estados Unidos de América.

La venta o el empleo de este producto en ciertos países puede constituir violación de la legislación local.

●この製品は、日本国外での使用を目的 として設計されており、日本国内での 使用は法律違反となります。従って、 当社では日本国内においては原則とし て修理などのサービスは致しかねます。

### **Specifications**

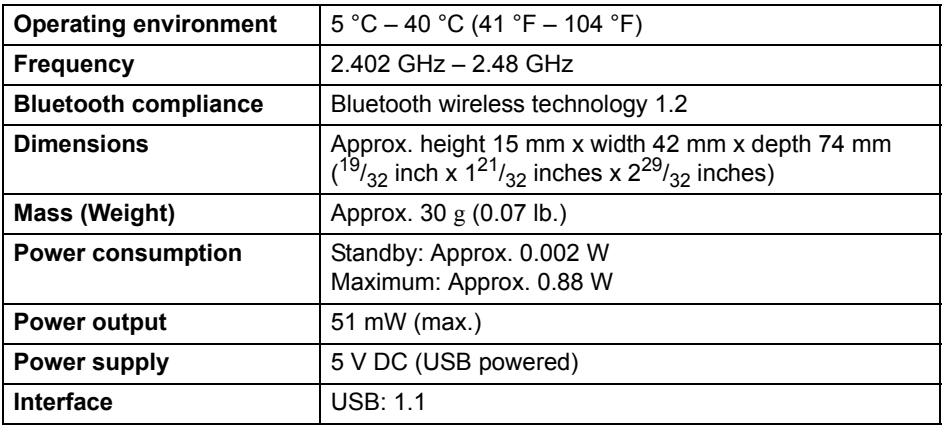

#### **Note:**

- $\bullet$  Design and specifications are subject to change without notice.
- The illustrations in these instructions may vary slightly from the actual product.

#### **Trademarks**

• The Bluetooth word mark and logos are owned by the Bluetooth SIG, Inc. and any use of such marks by Panasonic is under license.

### **Customer services**

# *Customer Services Directory*

**Obtain Product Information and Operating Assistance; locate your nearest Dealer or Servicenter; purchase Parts and Accessories; or make Customer Service and Literature requests by visiting our Web Site at:**

*http://www.panasonic.com/consumersupport*

**or, contact us via the web at:**

*http://www.panasonic.com/contactinfo*

**You may also contact us directly at: 1-800-211-PANA (1-800-211-7262), Monday-Friday 9 am-9 pm; Saturday-Sunday 10 am-7 pm, EST.**

**TTY users (hearing or speech impaired users) can call 1-877-833-8855.**

# *Accessory Purchases*

**Purchase Parts, Accessories and Instruction Books online for all Panasonic Products by visiting our Web Site at:**

### *http://www.pasc.panasonic.com*

**or, send your request by E-mail to:**

### *npcparts@us.panasonic.com*

**You may also contact us directly at: 1-800-332-5368 (Phone) 1-800-237-9080 (Fax Only) (Monday - Friday 9 am to 8 pm, EST.) Panasonic Services Company 20421 84th Avenue South, Kent, WA 98032 (We Accept Visa, MasterCard, Discover Card, American Express, and Personal Checks)**

**TTY users (hearing or speech impaired users) can call 1-866-605-1277.**

# *Service in Puerto Rico*

**Panasonic Puerto Rico, Inc. San Gabriel Industrial Park, Ave. 65 de Infantería, Km. 9.5, Carolina, Puerto Rico 00985 Phone (787)750-4300, Fax (787)768-2910**

### **Warranty**

**PANASONIC CONSUMER ELECTRONICS COMPANY, DIVISION OF PANASONIC CORPORATION OF NORTH AMERICA One Panasonic Way, Secaucus, New Jersey 07094**

**PANASONIC PUERTO RICO, INC. San Gabriel Industrial Park, Ave. 65 de Infantería, Km. 9.5, Carolina, Puerto Rico 00985**

# **Panasonic Telephone Products Limited Warranty**

#### **Limited Warranty Coverage**

If your product does not work properly because of a defect in materials or workmanship, Panasonic Consumer Electronics Company or Panasonic Puerto Rico, Inc. (collectively referred to as "the warrantor") will, for the length of the period indicated on the chart below, which starts with the date of original purchase ("Limited Warranty period"), at its option either (a) repair your product with new or refurbished parts, or (b) replace it with a new or a refurbished product. The decision to repair or replace will be made by the warrantor.

#### **Parts Labor One (1) Year Cone (1) Year**

During the "Labor" Limited Warranty period there will be no charge for labor. During the "Parts" Limited Warranty period, there will be no charge for parts. You must mail-in your product prepaid during the Limited Warranty period. This Limited Warranty excludes both parts and labor for batteries, antennas, and cosmetic parts (cabinet). This Limited Warranty only applies to products purchased and serviced in the United States or Puerto Rico. This Limited Warranty is extended only to the original purchaser and only covers products purchased as new.

#### **Mail-In Service**

✄

 $\overline{1}$  $\overline{1}$  $\overline{\phantom{a}}$ 

 $\overline{1}$ 

For assistance in the continental U.S.A. in obtaining repairs please ship the product prepaid to:

#### **Panasonic Services Company Customer Servicenter**

#### **4900 George McVay Drive Suite B Door #12 McAllen, TX 78503**

For assistance in Puerto Rico call Panasonic Puerto Rico, Inc. (787)-750-4300 or fax (787)-768-2910.

For Limited Warranty service for headsets if a headset is included with this product please call Panasonic Call Center at 1-800-211-PANA (1-800-211-7262).

When shipping the unit carefully pack, include all accessories, and send it prepaid, adequately insured and preferably in the original carton. Include a letter detailing the complaint and provide a day time phone number where you can be reached.

#### **IF REPAIR IS NEEDED DURING THE LIMITED WARRANTY PERIOD THE PURCHASER WILL BE REQUIRED TO FURNISH A SALES RECEIPT/PROOF OF PURCHASE INDICATING DATE OF PURCHASE, AMOUNT PAID AND PLACE OF PURCHASE. CUSTOMER WILL BE CHARGED FOR THE REPAIR OF ANY UNIT RECEIVED WITHOUT SUCH PROOF OF PURCHASE.**

#### **Limited Warranty Limits And Exclusions**

This Limited Warranty ONLY COVERS failures due to defects in materials or workmanship, and DOES NOT COVER normal wear and tear or cosmetic damage. The Limited Warranty ALSO DOES NOT COVER damages which occurred in shipment, or failures which are caused by products not supplied by the warrantor, or failures which result from accidents, misuse, abuse, neglect, bug infestation, mishandling, misapplication, alteration, faulty installation, set-up adjustments, misadjustment of consumer controls, improper maintenance, power line surge, lightning damage, modification, introduction of sand, humidity or liquids, commercial use such as hotel, office, restaurant, or other business or rental use of the product, or service by anyone other than a Factory Servicenter or other Authorized Servicer, or damage that is attributable to acts of God.

#### **THERE ARE NO EXPRESS WARRANTIES EXCEPT AS LISTED UNDER "LIMITED WARRANTY COVERAGE". THE WARRANTOR IS NOT LIABLE FOR INCIDENTAL OR CONSEQUENTIAL DAMAGES RESULTING FROM THE USE OF THIS PRODUCT, OR ARISING OUT OF ANY BREACH OF THIS LIMITED WARRANTY.** (As examples, this excludes damages for lost time, lost calls or messages, cost of having someone remove or re-install an installed unit if applicable, travel to and from the servicer. The items listed are not exclusive, but are for illustration only.) **ALL EXPRESS AND IMPLIED WARRANTIES,**

#### **INCLUDING THE WARRANTY OF MERCHANTABILITY, ARE LIMITED TO THE PERIOD OF THE LIMITED WARRANTY.**

Some states do not allow the exclusion or limitation of incidental or consequential damages, or limitations on how long an implied warranty lasts, so the exclusions may not apply to you.

This Limited Warranty gives you specific legal rights and you may also have other rights which vary from state to state. If a problem with this product develops during or after the Limited Warranty period, you may contact your dealer or Servicenter. If the problem is not handled to your satisfaction, then write to the warrantor's Consumer Affairs Department at the addresses listed for the warrantor.

#### **PARTS AND SERVICE, WHICH ARE NOT COVERED BY THIS LIMITED WARRANTY, ARE YOUR RESPONSIBILITY.**

### *If you need assistance with setup or operation*

- **1** Visit our website: http://www.panasonic.com/phonehelp
- **2** Contact us via the web at: http://www.panasonic.com/contactinfo
- **3** Call us at: 1-800-211-PANA (1-800-211-7262) TTY users (hearing or speech impaired users) can call 1-877-833-8855.

#### **When you ship the product**

- Carefully pack your unit, preferably in the original carton.
- Attach a letter, detailing the symptom, to the outside of the carton.
- **Send the unit to Panasonic Services Company Customer Servicenter, prepaid and** adequately insured.
- $\bullet$  Do not send your unit to Panasonic Consumer Electronics Company listed below or to executive or regional sales offices. These locations do not repair consumer products.

We recommend keeping a record of the following information for future reference.

Serial No. **Date of purchase** (found on the bottom of the unit) Name and address of dealer

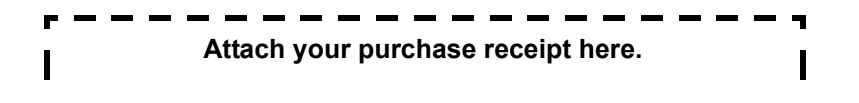

#### **Panasonic Consumer Electronics Company, Division of Panasonic Corporation of North America**

One Panasonic Way, Secaucus, New Jersey 07094

#### **Panasonic Puerto Rico, Inc.**

San Gabriel Industrial Park, Ave. 65 de Infantería, Km. 9.5, Carolina, Puerto Rico 00985

#### **Copyright:**

This material is copyrighted by Panasonic Communications Co., Ltd., and may be reproduced for internal use only. All other reproduction, in whole or in part, is prohibited without the written consent of Panasonic Communications Co., Ltd. © 2005 Panasonic Communications Co., Ltd. All Rights Reserved.

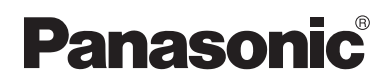

# **Instrucciones de operación**

Sistema de comunicación residencial Adaptador USB Modelo N° **KX-THA14**

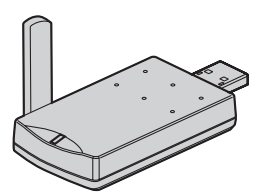

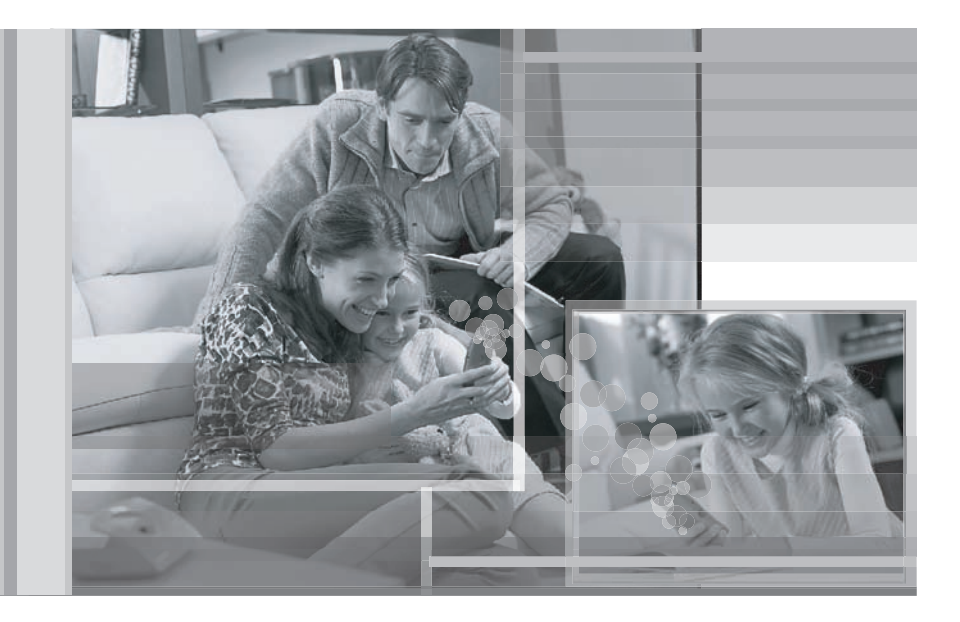

Esta unidad es un accesorio para usarse con la unidad base KX-TH102. Debe registrar esta unidad en su unidad base antes de poder usarla.

Lea estas Instrucciones de operación antes de usar la unidad y guárdelo para consultarlo en el futuro.

Para obtener ayuda, visite nuestro sitio web:

**http://www.panasonic.com/phonehelp** para los clientes de Estados Unidos o Puerto Rico.

### *Tabla de Contenido*

### **Introducción**

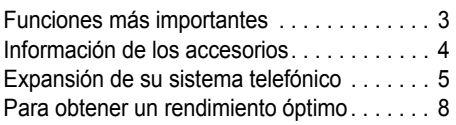

# **Preparación**

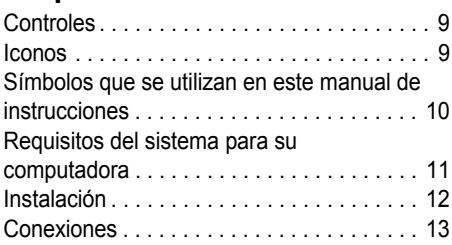

### **Para conectarse a la unidad base o a otra computadora**

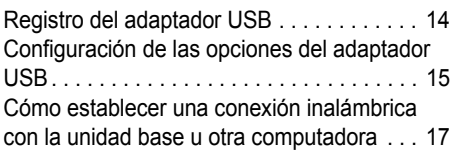

# **Información útil**

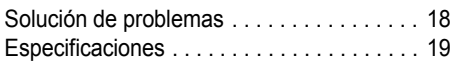

### **Funciones más importantes**

#### **Gracias por adquirir el Sistema de comunicación residencial Adaptador USB de Panasonic.**

#### **Importante:**

L Para obtener información acerca de otras unidades Panasonic compatibles, consulte página 5.

#### **Uso de las funciones del adaptador USB**

Al conectar el adaptador USB a su computadora, puede acceder al Internet o a otra computadora usando el software MULTI TALK V que se incluye con su unidad base. Consulte la "Installation Guide for MULTI TALK V Software" para obtener detalles acerca de la instalación y la conexión de la unidad base.

#### **Conexión inalámbrica al Internet**

Puede usar el adaptador USB para acceder en forma inalámbrica a su unidad base y conectarse al Internet. Existen 2 métodos de conexión, llamados "servicios": PAN y DUN.

- PAN: Personal Area Network (Red de Área Personal). Este servicio le permite acceder al Internet o a otra computadora usando la toma LAN de su unidad base. Para usar esta función debe establecer una red LAN y suscribirse a un servicio de Internet de alta velocidad. Se pueden establecer hasta 3 conexiones inalámbricas simultáneamente con una unidad base.
- DUN: Dial Up Network (Red de Marcación). Este servicio le permite acceder al Internet usando una de las tomas telefónicas análogas de su unidad base. Para utilizar esta función, debe subscribirse a un servicio de Internet por marcación telefónica. Sólo se puede establecer 1 conexión inalámbrica simultáneamente con una unidad base.

#### **Conexión inalámbrica a otra computadora o dispositivo Bluetooth**®

Es posible establecer una conexión inalámbrica con otra computadora o dispositivo Bluetooth utilizando el adaptador USB con el servicio PAN. Se puede establecer una conexión inalámbrica con otra computadora de la siguiente manera:

- Puede conectarse a otra computadora que también esté usando un adaptador USB.
- A través de la unidad base, puede conectarse a otra computadora conectada a la unidad base por medio de una red LAN.

### **Información de los accesorios**

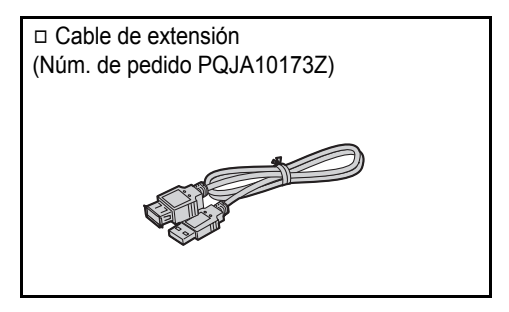

#### **Nota:**

L Puede expandir su sistema telefónico registrando unidades adicionales compatibles con Panasonic (página 5).

#### **Información de ventas y soporte**

• Llame al 1-800-332-5368 para pedir estos accesorios.

### **Expansión de su sistema telefónico**

Puede expandir el sistema telefónico registrando las siguientes unidades en una sola unidad base: **máx. 18**

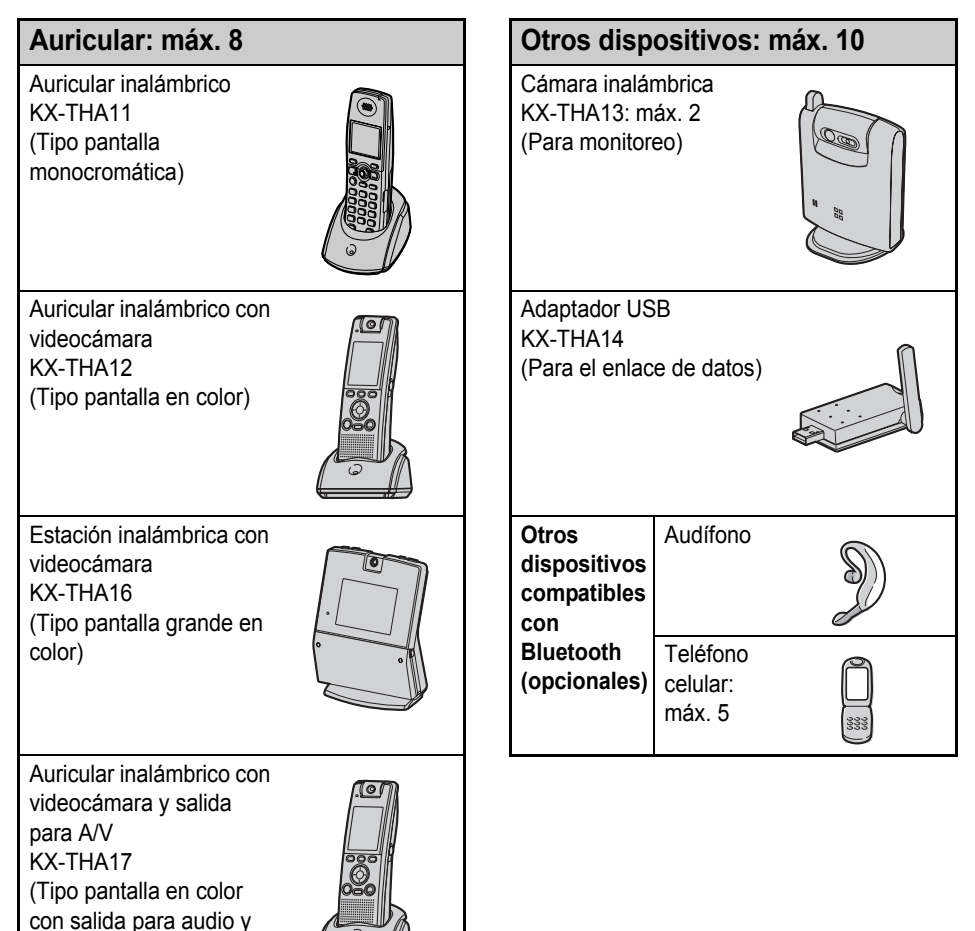

#### **Nota:**

video)

• El audífono y el teléfono celular deben tener capacidad para Bluetooth y deben ser compatibles con el sistema de comunicación residencial. Para obtener más detalles y la lista de teléfonos celulares compatibles, visite: www.panasonic.com/MultiTalkV

#### **Diversas funciones con el uso de las unidades opcionales**

#### **Videoteléfono**

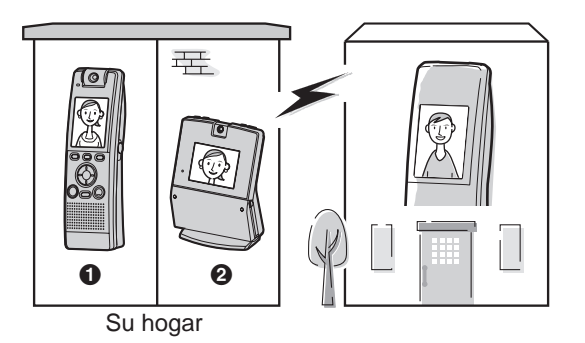

**Videomonitor**

Esta función permite que usted y la persona con quien habla se vean mutuamente en tiempo real mientras se encuentran en una llamada externa usando los auriculares. Si tiene unidades adicionales  $\left( \bullet \right)$ ,

B), también puede hacer una videollamada durante una llamada de intercom.

A **KX-THA12/KX-THA17 @ KX-THA16** 

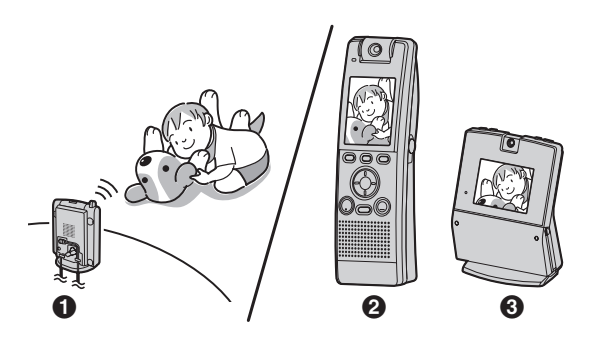

Esta función le permite monitorear la habitación en la que se ubica la  $c$ ámara inalámbrica  $(①)$  desde las unidades  $(Q, Q)$ .

También puede monitorear la habitación entre las unidades (<sup>2</sup>. C).

- A **KX-THA13**
- B **KX-THA12/KX-THA17**
- **Q KX-THA16**

#### **Conexión celular (compatible con Bluetooth)**

Su teléfono celular

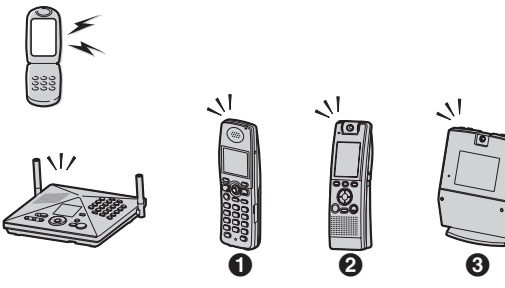

Esta función le permite hacer o contestar llamadas celulares usando su unidad  $\left( \bigcirc$ ,  $\bigcirc$ ,  $\bigcirc$  y la unidad base), si tiene teléfonos celulares compatibles con Bluetooth.

- A **KX-THA11**
- B **KX-THA12/KX-THA17**
- **6** KX-THA16

#### **Función del enlace de datos**

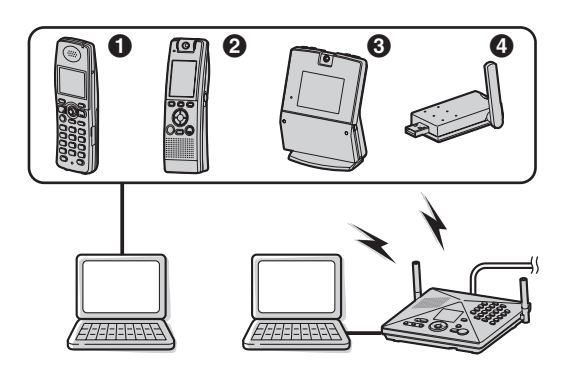

Esta función le permite acceder al Internet o a otra computadora conectando las unidades  $\left( \mathbf{0}, \mathbf{\Theta}, \mathbf{\Theta} \right)$ y la unidad base) con el cable USB o un adaptador USB  $\omega$ ) a su computadora.

- **A KX-THA11**
- B **KX-THA12/KX-THA17**
- **6** KX-THA16
- **@ KX-THA14**

**Videoteléfono con uso de TV**

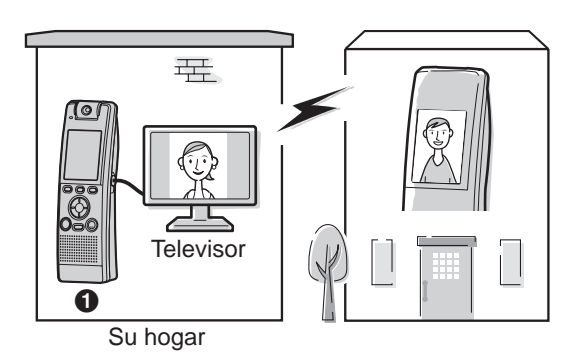

Esta función le permite usar su televisor para ver a la otra persona durante una videollamada.

**6** KX-THA17

### **Para obtener un rendimiento óptimo**

#### **Ubicación**

Esta unidad se comunica utilizando ondas de radio.

Recomendamos lo siguiente para lograr una operación a la distancia máxima y sin ruido:

- $\bullet$  Coloque el producto alejado de aparatos eléctricos.
- Levante la antena verticalmente.

#### **Medio ambiente**

- $\bullet$  Mantenga el producto alejado de dispositivos que generen ruido eléctrico, como lámparas fluorescentes y motores.
- El producto debe mantenerse libre de humo excesivo, así como polvo, alta temperatura y vibración.
- El producto no debe exponerse a la luz directa del sol.
- $\bullet$  No coloque objetos pesados sobre el producto.
- Si no va a utilizar el producto durante un periodo largo de tiempo, desenchúfelo de la computadora.
- El producto debe mantenerse alejado de las fuentes de calor como calentadores, estufas, etc. No debe colocarse en habitaciones con temperaturas inferiores a 5 °C (41 °F) o superiores a 40 °C (104 °F). También debe evitar colocarlo en sótanos húmedos.
- $\bullet$  La distancia máxima para transferencia de datos se puede reducir cuando el producto se usa en los siguientes lugares: Cerca de obstáculos como colinas, túneles o subterráneos; cerca de objetos metálicos como cercas de alambre, etc.
- La proximidad de aparatos eléctricos de 2,4 GHz puede causar interferencia. Aléjelo de los aparatos eléctricos.

#### **Conexiones**

- L Utilice sólo el cable de extensión que se incluye. Otros cables de extensión pueden dañar el adaptador USB y su computadora.
- Conecte el adaptador USB a un puerto USB de su computadora. Para obtener un funcionamiento óptimo, no conecte más de un adaptador USB a una sola computadora o el adaptador USB a su computadora por medio de un concentrador.
- L El adaptador USB se encenderá o apagará al conectar y desconectar éste o el cable de extensión de una computadora activa. Sin embargo, el adaptador USB puede consumir electricidad sin importar si su computadora está apagada o dormida. Por lo tanto, le recomendamos que cuando no use el adaptador USB, desconecte éste o el cable de extensión de su computadora.

#### **Cuidado de rutina**

 $\bullet$  Limpie la superficie externa del producto con un paño suave y húmedo. No utilice bencina, disolvente o polvo abrasivo.

### **Controles**

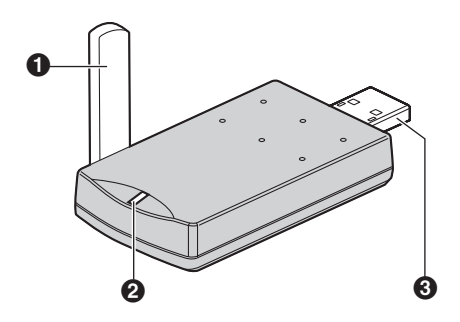

- A **Antena**
- B **Indicador de estado**
- **6** Enchufe USB

#### **Indicador de estado**

El indicador de estado indica el estado del adaptador USB.

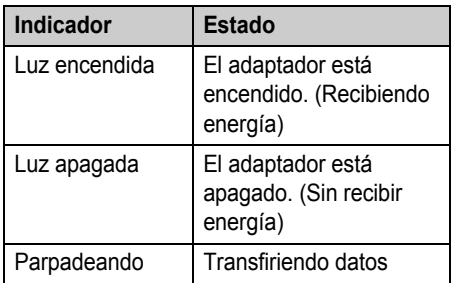

### **Iconos**

Los siguientes iconos que aparecen en la ventana del Data Link Manager o en la bandeja del sistema indican el dispositivo, servicio o estado del adaptador USB.

#### **Data Link Manager: Lista de dispositivos**

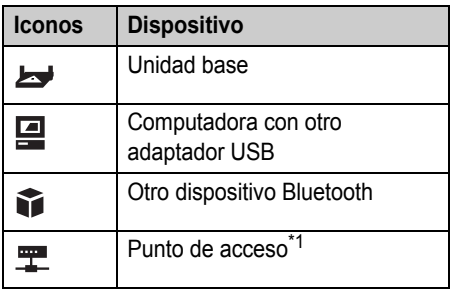

\*1 Un dispositivo que conecta su red LAN y el adaptador USB con la red inalámbrica.

#### **Data Link Manager: Lista de servicios**

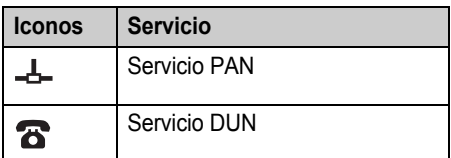

#### **Bandeja del sistema**

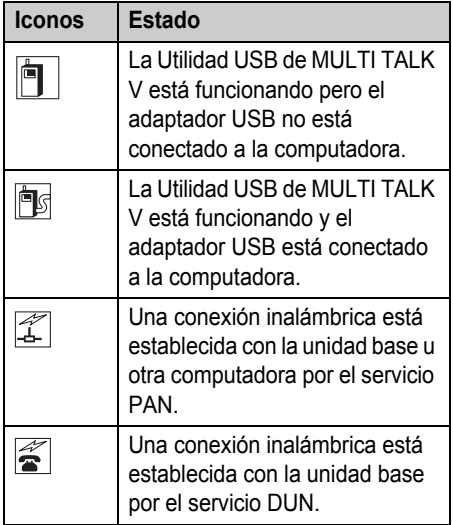

# **Símbolos que se utilizan en este manual de instrucciones**

#### **Símbolos que se utilizan para las operaciones**

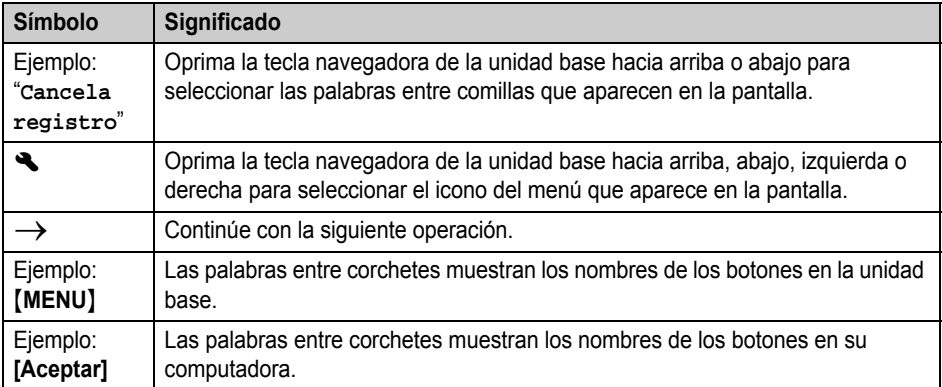

### **Requisitos del sistema para su computadora**

El sistema debe cumplir con los siguientes requisitos a fin de las herramientas software MULTI TALK V.

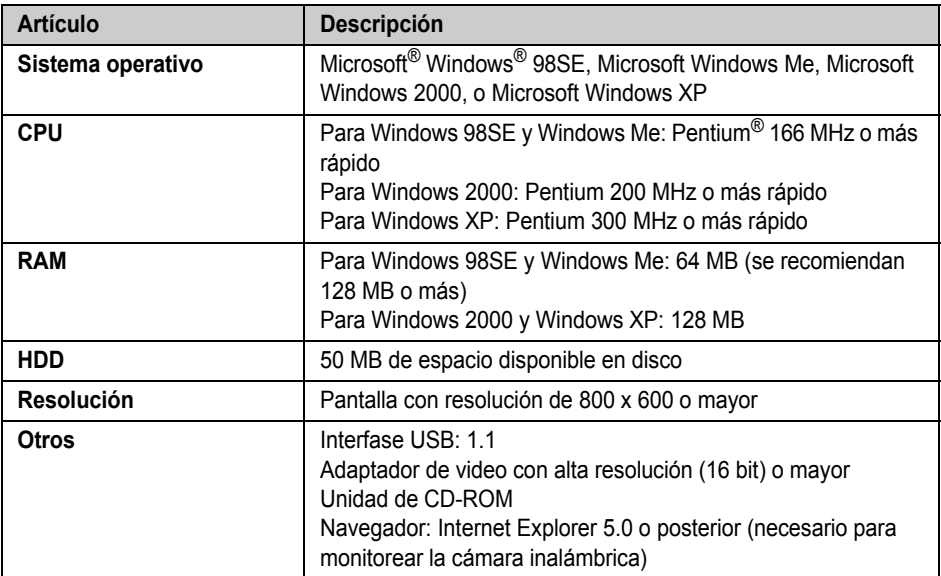

#### **Marcas registradas**

- $\bullet$  Microsoft y Windows son marcas registradas de Microsoft Corporation en los Estados Unidos y otros países.
- L Pentium es una marca registrada de Intel Corporation o sus subsidiarias en los Estados Unidos y otros países.
- · Las imágenes de las pantallas se han reproducido con permiso de Microsoft Corporation.
- L Todas las demás marcas registradas que se identifican en el presente documento son propiedad de sus respectivos dueños.

# **Instalación**

Antes de conectar el adaptador USB, primero debe instalar el controlador USB MULTI TALK V y la Utilidad de MULTI TALK V que se incluyen con su unidad base. Consulte la "Installation Guide for MULTI TALK V Software" para obtener detalles.

#### **Importante:**

- $\bullet$  El adaptador USB no debe estar conectado a la computadora cuando comience la instalación. Si ya está conectado, desconéctelo. Durante la instalación, el asistente para la instalación le pedirá que lo conecte.
- L Mientras conecta el adaptador USB a su computadora no podrá usar ninguna de las otras herramientas USB (Utilidad Libreta telefónica, Utilidad imagen, etc.).

### **Conexiones**

Conecte el adaptador USB al puerto USB de su computadora.

L El adaptador USB recibe energía del puerto USB.

#### **Para conectar el adaptador USB a su computadora**

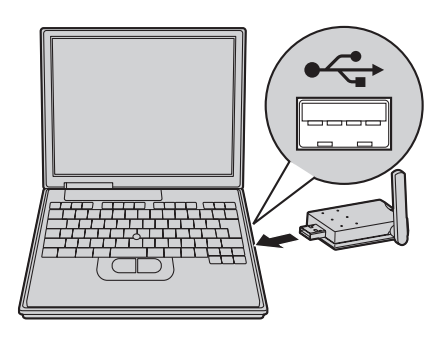

**Para conectar el adaptador USB a su computadora usando el cable de extensión USB que se incluye**

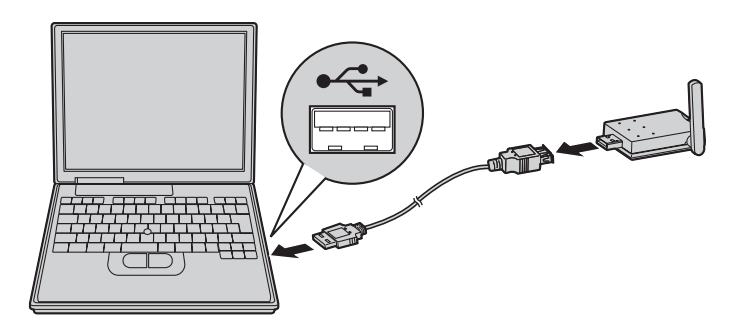

# **Registro del adaptador USB**

Antes de usar el adaptador USB, primero debe registrarlo en la unidad base, en otro adaptador USB o en otro dispositivo Bluetooth.

#### **1 Su computadora:**

Conecte el adaptador USB a su computadora.

- Se inicia la Utilidad USB de MULTI TALK V. Si el software no inicia, consulte la sección de solución de problemas (página 18).
- **2** Haga clic en el icono del Data Link Manager en la ventana del Utilidad USB de MULTI TALK V-Menú principal.
	- La ventana del Data Link Manager está abierta.

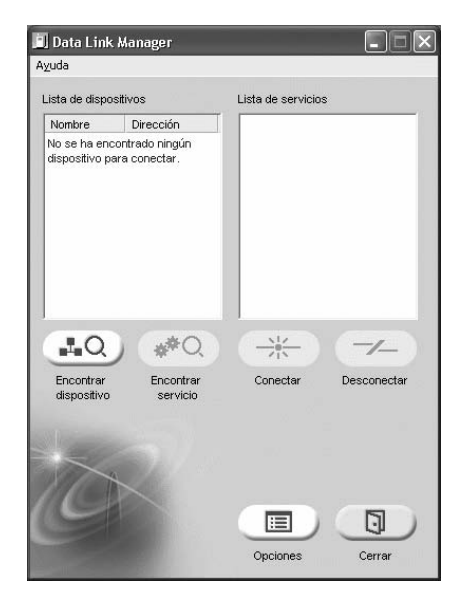

#### **3** Haga clic en **[Encontrar dispositivo]**.

- $\bullet$  Todos los dispositivos que se pueden conectar se encuentran en la Lista de dispositivos.
- Se puede encontrar un máximo de 10 dispositivos.
- **4** Seleccione el dispositivo al que desea acceder, y después haga clic en **[Encontrar servicio]**.
	- Todos los servicios disponibles se encuentran en la Lista de servicios.
	- Cuando se conecte al adaptador USB de otra computadora o a algún dispositivo Bluetooth, vaya al paso 6.

#### **5 Unidad base:**

Oprima y mantenga oprimido {**INTERCOM**} hasta que comience a parpadear y se emite un pitido.

L Después de que {**INTERCOM**} comience a parpadear, debe completar el resto del procedimiento en menos de 2 minutos.

#### **6 Su computadora:**

Seleccione el servicio que desee, y después haga clic en **[Conectar]**.

- **7** Introduzca el PIN del dispositivo. (Consulte el manual de instrucciones que se incluye con el dispositivo.)
	- $\bullet$  Cuando acceda a la unidad base o a otro adaptador USB: Introduzca el PIN actual de 4 dígitos (predeterminado: "7262").
	- Es posible que el PIN del dispositivo no se requiera, dependiendo del dispositivo Bluetooth.
- **8** Haga clic en **[Aceptar]**.
	- La animación en la esquina inferior izquierda de la pantalla del Data Link Manager indica que la conexión se estableció.
	- Si cierra la ventana de Data Link Manager, la conexión actual se desconectará.

#### **Nota:**

- Las pantallas que se muestran en estas instrucciones son para Windows XP y se incluyen sólo como referencia.
- Las pantallas que se incluyen en estas instrucciones pueden ser ligeramente diferentes a la pantalla que aparezca en su computadora.

#### **Para eliminar el registro de un adaptador USB**

#### **Unidad base**

La unidad base puede cancelar un adaptador USB registrado.

- **1** [MENU]  $\rightarrow$  **4**  $\rightarrow$  [SET]
- **2** "Cancela registro"  $\rightarrow$  [SET]
- **3** Seleccione el adaptador USB deseado.  $\rightarrow$ {**SET**}
- $4$   $[3][3][5] \rightarrow [SET] \rightarrow [STOP]$

# **Configuración de las opciones del adaptador USB**

Puede borrar los dispositivos innecesarios de la Lista de historial, cambiar el nombre del adaptador USB y mostrar u ocultar el adaptador USB de otro dispositivo Bluetooth desde la pantalla de opciones del Data Link Manager.

#### **Para abrir la pantalla de opciones del Data Link Manager**

- **1** Conecte el adaptador USB a su computadora.
	- Se inicia la Utilidad USB de MULTI TALK V. Si el software no inicia, consulte la sección de solución de problemas (página 18).
- **2** Haga clic en el icono del Data Link Manager en la ventana del Utilidad USB de MULTI TALK V-Menú principal.
- **3** Haga clic en **[Opciones]**.
	- La pantalla de opciones del Data Link Manager está abierta.

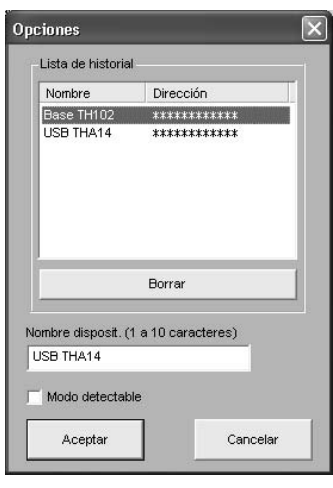

– Para borrar los dispositivos innecesarios de la Lista de historial, consulte página 16.

### *Para conectarse a la unidad base o a otra computadora*

- Para cambiar el nombre del dispositivo, consulte página 16.
- Para mostrar u ocultar el adaptador USB de otros dispositivos Bluetooth, consulte página 16.

#### **Para borrar un dispositivo de la Lista de historial**

Puede borrar un dispositivo de la Lista de historial con fines de privacidad.

- **1** Seleccione el dispositivo que desea borrar.
- **2** Haga clic en **[Borrar]**.
- **3** Haga clic en **[Aceptar]** cuando el programa se lo pida.
	- L El dispositivo se borra del recuadro de la Lista de historial.
- **4** Haga clic en **[Aceptar]** para volver a la pantalla del Data Link Manager, o cambie otras configuraciones según lo desee.
	- Cuando se conecte al dispositivo borrado, tendrá que registrarlo de nuevo (página 14).

#### **Para cambiar el nombre del adaptador USB** Puede cambiar el nombre del adaptador USB. Esto es útil si tiene múltiples adaptadores USB.

- **1** Introduzca el nombre que desea (con un máximo de 10 caracteres) (predeterminada: "**USB THA14**") en **[Nombre disposit.]**.
- **2** Haga clic en **[Aceptar]** para guardar el nombre nuevo y volver a la pantalla del Data Link Manager, o cambie otras configuraciones según lo desee. Haga clic en **[Cancelar]** para volver a la pantalla del Data Link Manager sin guardar su configuración nueva.

### **Para mostrar u ocultar el adaptador USB**

Cuando el Modo descubrible está encendido (marcado), otros dispositivos Bluetooth pueden ver el adaptador USB. Para ocultar el adaptador USB de otros dispositivos Bluetooth, asegúrese de que el Modo descubrible esté apagado (sin marcar). La configuración predeterminada es apagado.

- **1** Ponga o quite la marca **[Modo detectable]** según lo que desee.
- **2** Haga clic en **[Aceptar]** para guardar la configuración nueva y volver a la pantalla del Data Link Manager, o cambie otras configuraciones según lo desee. Haga clic en **[Cancelar]** para volver a la pantalla del Data Link Manager sin guardar su configuración nueva.

### **Cómo establecer una conexión inalámbrica con la unidad base u otra computadora**

Al conectarse con la unidad base, puede:

- acceder al Internet por medio de la unidad base usando el servicio PAN o DUN.
- establecer una conexión inalámbrica con su LAN por medio de la unidad base usando el servicio PAN.

Al conectarse con otra computadora que usa un adaptador USB adicional o un dispositivo Bluetooth, puede: Compartir los archivos de la computadora usando el servicio PAN.

- **1** Conecte el adaptador USB a su computadora.
	- Se inicia la Utilidad USB de MULTI TALK V. Si el software no inicia, consulte la sección de solución de problemas (página 18).
- **2** Haga clic en el icono del Data Link Manager en la ventana del Administrador de USB de MULTI TALK V.
	- La ventana del Data Link Manager está abierta.
	- $\bullet$  Todos los dispositivos registrados se encuentran en la Lista de dispositivos.
- **3** Seleccione el dispositivo al que desea acceder.
	- $\bullet$  Todos los servicios disponibles se encuentran en la Lista de servicios.
- **4** Seleccione el servicio que desee, y después haga clic en **[Conectar]**.
	- La animación en la esquina inferior izquierda de la pantalla del Data Link Manager indica que la conexión se estableció.
	- Si cierra la ventana de Data Link Manager, la conexión actual se desconectará.

### **Cómo desconectar una conexión inalámbrica**

- **1** Abra el Data Link Manager.
	- **.** Si la Utilidad USB de MULTI TALK V está minimizada, haga clic en el icono de la Utilidad USB de MULTI TALK V en la bandeja del sistema.
- **2** Haga clic en **[Desconectar]**.
- **3** Haga clic en **[Sí]** cuando el programa se lo pida.

# **Solución de problemas**

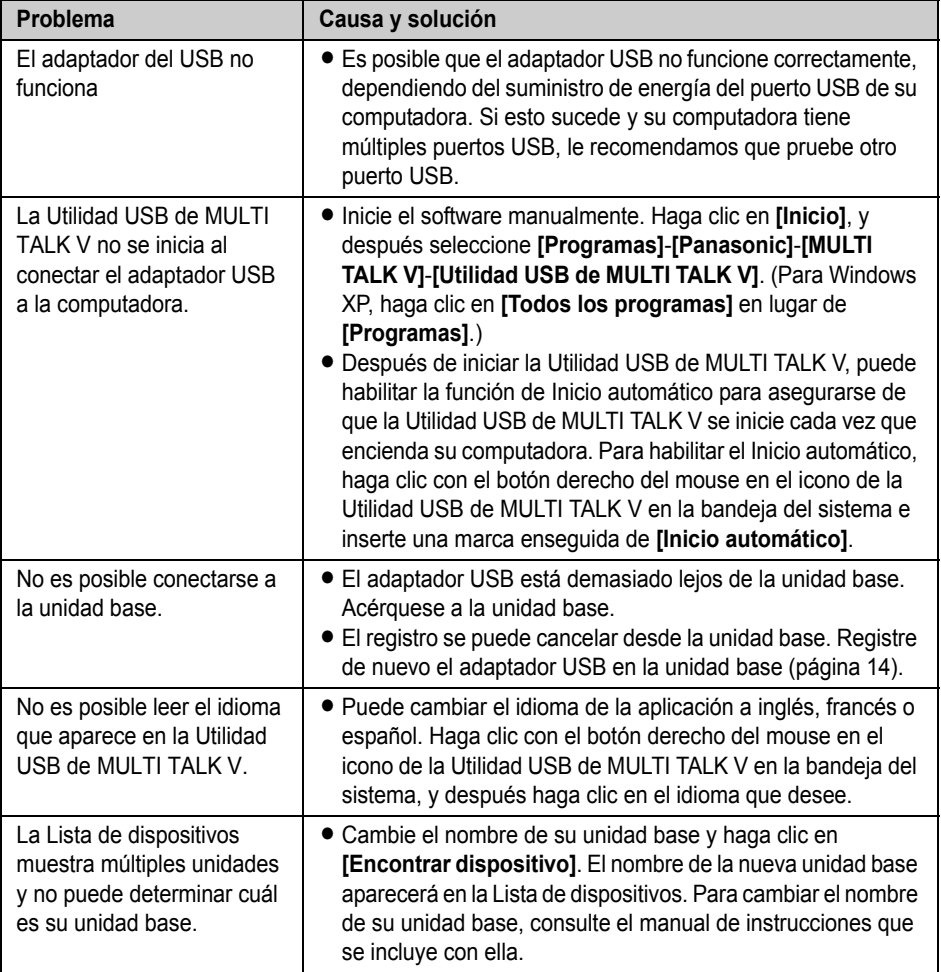

### **Especificaciones**

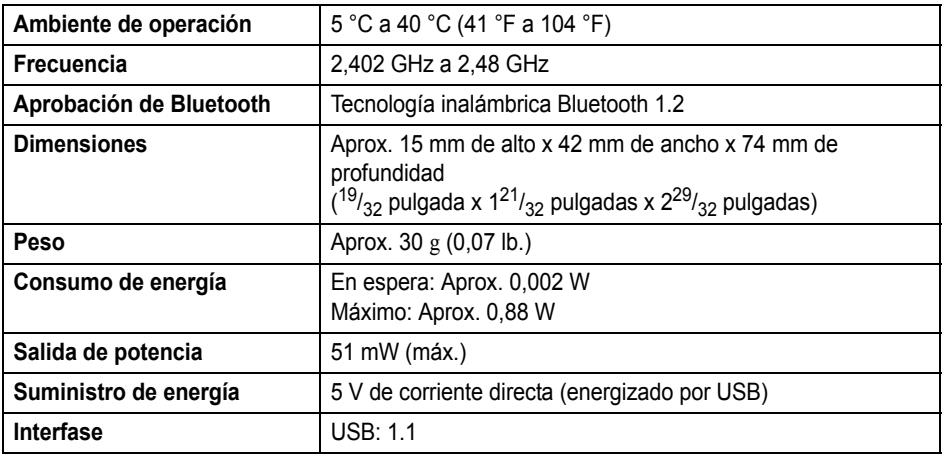

#### **Nota:**

- L El diseño y las especificaciones están sujetos a cambio sin previo aviso.
- $\bullet$  Las ilustraciones de estas instrucciones pueden ser ligeramente diferentes al producto.

#### **Marcas registradas**

 $\bullet$  La marca y logotipos de Panasonic son propiedad de Bluetooth SIG, Inc. y cualquier uso de dicha marca y logotipos se hace bajo licencia de la misma.